# ML5520/21

**... ∵** USER'S GUIDE

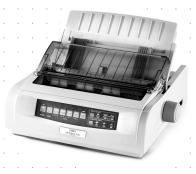

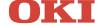

# **PREFACE**

Every effort has been made to ensure that the information in this document is complete, accurate, and up-to-date. The manufacturer assumes no responsibility for the results of errors beyond its control. The manufacturer also cannot guarantee that changes in software and equipment made by other manufacturers and referred to in this guide will not affect the applicability of the information in it. Mention of software products manufactured by other companies does not necessarily constitute endorsement by the manufacturer.

While all reasonable efforts have been made to make this document as accurate and helpful as possible, we make no warranty of any kind. expressed or implied, as to the accuracy or completeness of the information contained herein.

The most up-to-date drivers and manuals are available from the Oki Europe website: http://www.okieurope.com

Copyright © 2003. All rights reserved.

Energy Star is a trademark of the United States Environmental Protection Agency.

Oki and Microline are registered trademarks of Oki Electric Industry Company, Ltd.

Hewlett-Packard, HP, and LaserJet are registered trademarks of Hewlett-Packard Company.

Microsoft, MS-DOS and Windows are registered trademarks of Microsoft Corporation.

Other product names and brand names are registered trademarks or trademarks of their proprietors.

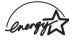

has determined that this product meets the Energy Star guidelines for energy efficiency.

This product

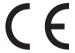

Council Directives 89/336/EEC (EMC) and 73/23/EEC (LVD) as amended where applicable on the approximation of the laws of the member states relating to electromagnetic compatibility and low voltage.

# **CONTENTS**

| Preface                                                                                                    |
|----------------------------------------------------------------------------------------------------|
| Introduction                                                                                                    |
| Printer Drivers.  Emulations  Printer Drivers.  Installing the driver.  Using a Compatible Driver.  Interfaces - General.  Connecting the USB Cable. |
| Using your printer                                                                                                    |
| Menu Mode                                                                                                    |

| Printing the Menu Settings                                                                                                    | 9               |
|----------------------------------------------------------------------------------------------------|-----------------|
| Maintenance                                                                                                    | 2 4 4 4 5 5 7 0 |
| Troubleshooting63 General Information63                                                                                                    | 3               |
| Parts and Accessories68                                                                                                    | 3               |
| Printer Control Codes                                                                                                    | )<br>2          |
| Specifications76                                                                                                    | 5               |
| Setting up your Printer.       80         Location.       80         Unpacking.       80         Installing the Ribbon Cartridge       83         Ribbon Cartridge Handling.       83         Power Connection.       85         Computer Connections.       86         Parallel (LPT), IEEE 1284.       86         USB, Specification 1.1 Compliant       86         Loading Paper.       87         Testing the Printer.       87 | 0 0 3 3 5 6 6 7 |
| Index                                                                                                    | 1               |
| Oki contact dotails                                                                                                    | <b>,</b>        |

# **NOTES, CAUTIONS AND WARNINGS**

### NOTE

A note appears in this manual like this. A note provides additional information to supplement the main text which may help you to use and understand the product.

# **CAUTION!**

A caution appears in this manual like this. A caution provides additional information which, if ignored, may result in equipment malfunction or damage.

### **WARNING!**

A warning appears in this manual like this. A warning provides additional information which, if ignored, may result in a risk of personal injury.

# INTRODUCTION

- > Extremely reliable, durable operation: 20,000 hours Mean Time Between Failures (MTBF) at 25% duty cycle and 35% page density.
- Advanced paper handling, with built-in rear push tractor and zero-tear forms capability.
- Very high print speeds:
  - High Speed Draft (HSD) Mode: 507 cps
  - > Utility Mode: 380 cps
  - Near Letter Quality (NLQ) Mode: 95 cps
  - > Super Speed Draft (SSD) Mode: **570 cps**
- > This rugged 9-pin printer can meet the needs of harsh and demanding environments.

# FEATURES / TIPS

### **Forms Tear-Off**

The Forms Tear-Off feature allows a printed continuous forms page to be torn off without wasting paper or adjusting the printer.

When printing stops, Forms Tear-Off automatically moves the paper to align the perforation with the tear bar (located under the access cover), after a time interval which you select through the menu.

Paper remains in the tear-off position until the printer receives more data. Then, the paper moves back down for printing.

This feature has to be enabled.

### **Paper Park**

Your printer's paper park feature allows you to print a single sheet (cut-sheet) page without removing continuous feed paper from the printer.

For more information, see "Paper Park" in "Using your Printer".

### Top of Form (TOF)

Top of Form (TOF) sets the print start position. The factory default is 1" from the top.

The TOF can be changed in increments of 1/144", for a single print job or set to a new default. The overall amount of adjustment is limited to avoid paper jams.

The first line prints at the red line of the plastic paper shield (1) on the printhead.

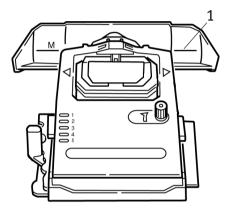

For more information, see "Top of Form (TOF)" in "Using your Printer".

# **NOTE**

The **Forms Tear-Off** and the **Top of Form** settings interact. For more information, see "Top of Form (TOF) and Forms Tear-Off" in "Using your Printer".

# **Turning the Platen Knob**

**Always** turn the printer off before turning the platen knob! If you turn the platen knob when the printer is on, the Top of Form will misalign.

# **Controlling Access to the Printer**

- You can control access to the printer by changing the setting for the Operator Panel Function in the Menu from Full Operation (the factory default) to Limited Operation.
- When Limited Operation is selected, the PRINT QUALITY and CHARACTER PITCH keys don't work. This prevents these settings from being changed from the control panel when several people are using the printer.

For more information, see "Changing the Menu Settings" in "Using your Printer".

# PRINTER DRIVERS

# **EMULATIONS**

The factory default emulation for your printer is IBM PPR.

If you wish to change to one of the Epson or Microline emulations, see "Using your Printer".

# PRINTER DRIVERS

The Oki driver for your printer is provided on the CD included with the printer. You can either load the Oki driver or select one of the compatible drivers listed below in your software application.

1. Insert the CD into your CD-ROM drive.

### NOTE

If the CD does not AutoPlay, click Start  $\rightarrow$  Run  $\rightarrow$  Browse, then browse to your CD-ROM drive, double-click Install.exe and click OK.

- 2. Select your Language.
- When the Menu Installer window appears, click the **Driver** Installation button.
- 4. Follow the on-screen instructions.

### INSTALLING THE DRIVER

### NOTE

Installation of the Oki USB driver is only required for Windows 98. You may be called upon for your original Windows 98 CD. Please have this available.

- 1. When the [Add Printer] window appears, click [Next].
- Select the directory on the CD where the drivers are located. on the Oki CD they are situated in: X:\Drivers\WinVer\CodePage\where X:\is CD\ drive\ letter;

WinVer is the Windows versions, and CodePage is the selected option.

### NOTE

To find out more about Code pages, see Help on the Oki CD Browser.

- **3.** After files have finished copying, click [Finish].
- **4.** Switch your printer ON.

# **USING A COMPATIBLE DRIVER**

The drivers below are listed by decreasing compatibility with your printer. Use one as close to the top of the list as possible.

# **IBM Proprinter III**

- ••• IBM Proprinter III factory setting
- …. IBM Proprinter II
- ··· BM Proprinter

# **Epson FX**

- ···

  Epson FX 286e
- ••• Epson FX 850/1050
- ••• Epson FX 800/1000

### **INTERFACES - GENERAL**

Your printer is equipped with a selection of data interfaces:

# Under no circumstances attempt to use both parallel and USB ports simultaneously.

- **1. Parallel** For direct connection to a PC. This port requires a bi-directional (IEEE 1284 compliant) parallel cable.
- USB For connection to a PC running Windows 98 or above (not Windows 95 upgraded to Windows 98) or Macintosh. Windows NT 4.0 does not support USB. Administrator

privileges are necessary for Windows 2000 and Windows XP installations.

This port requires a cable conforming to USB version 1.1 or above. A genuine cable displays the Trident symbol on both connectors.

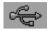

Using an inferior cable can cause printing problems and special cables are needed for longer runs than five metres.

The operation of a printer is not assured if a USB compatible device is connected concurrently with other USB compatible machines.

When connecting multiple printers of the same type, they appear as \*\*\*\*\*, \*\*\*\*\* (2), \*\*\*\*\* (3), etc. These numbers depend on the order of connecting or turning on each printer.

### CONNECTING THE USB CABLE

Due to the number of possible variants of operating systems it is not possible to describe every combination.

Terminology may vary between Windows operating systems and some knowledge is assumed. If you are unsure how to proceed, you should consult your computer documentation or system manager for details. This example uses Windows 2000 Professional.

- 1. Ensure the printer and computer are easily accessible and turn both units off. This is not strictly necessary but may prevent any problems being caused by the accidental dislodging of power or other cables.
- Plug the Series A male connector (a) into the the computer's USB port or into a suitable USB hub.
- 3. Plug the Series B Male connector (b) into the printer's USB port.
- **4.** Switch on both the computer and printer.

- 5. The printer will be identified immediately by the New Hardware Wizard and install itself in the Printer folder. An additional item, USB Printing Support will also appear in the Device Manager each time the printer is switched **ON** and connected.
- been correctly set by looking at the settings in the Settings > Printers folder. Under the printer's Properties > General tab, the current paper selection is shown. The printer picks up its initial setting from the Locale settings on the host computer. The paper size can be altered by using the drop down arrow and selecting an alternative size.

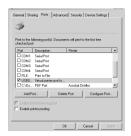

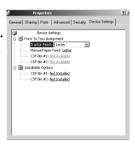

- 7. If the printer had formerly been used as a parallel or serial device and there is no output from the printer once a USB cable has been connected, check to see that the correct port has been selected. This information can also be found in the Properties folder but under the Ports tab. Amend as necessary.
- **8.** If there are printing problems, check to see whether there is a USB connection active in the Control Panel. If there is no USB connection shown, you must install the hub.
- 9. Alternatively, there may be a problem if the printer is connected via a USB hub. Disconnect the printer cable from the hub and connect it directly to the computer.

# **USING YOUR PRINTER**

# **COMPONENTS: REAR FEED (CONTINUOUS FORMS)**

The serial number of your printer is on a label fixed to the back of the printer.

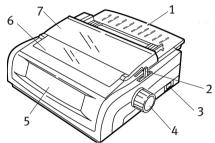

- **Sheet Guide** 1.
- 5. Control Panel
- 2. Paper Lever
- 6. Acoustic Cover
- 3. **ON-OFF Switch**
- 7. Access Cover
- Platen Knob

# **COMPONENTS: TOP FEED (SINGLE SHEETS)**

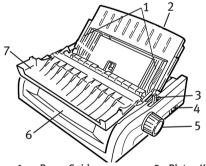

- **Paper Guides**
- 5. Platen Knob
- 2. **Sheet Guide**
- 6. Control Panel
- Paper Lever 3.
- 7. Acoustic Cover
- **ON-OFF Switch**

### **NOTE**

For single-sheet printing, the paper lever must be in the middle position.

# **TOP OF FORM (TOF)**

Top of Form (TOF) sets the print start position. The factory default is 1" from the top.

The TOF can be changed in increments of 1/144", for either a single print job, or all print jobs. The overall amount of adjustment is limited to avoid paper jams.

The first line prints at the red line of the plastic paper shield (1) on the printhead.

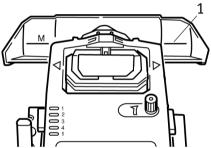

# **CAUTION!**

If you turn the platen knob when the printer is not at Top of Form, the TOF will misalign. Always feed the paper to TOF before turning the platen knob.

### **NOTE**

- Your software may print the first line of print above or below where TOF is set. You may need to adjust the TOF to meet your software's requirements.
- > The Top of Form and Forms Tear-Off settings of your printer interact. How you set the Top of Form depends on whether Forms Tear-Off is ON (set to 500 ms, 1 sec, or 2 sec) or OFF (the factory default setting).

# **FORMS TEAR-OFF**

There are two ways to determine the status of the Forms Tear-Off menu setting:

- ··· Print the Menu.
- ••• Use the TEAR key.

### To print the Menu:

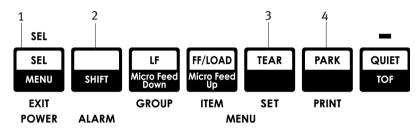

- 1. Make sure paper is loaded.
- 2. Hold SHIFT (2), then press SEL (1) to enter the Menu Mode.
- 3. Press PARK (4) to print the menu.
- 4. Look for the Form Tear-Off setting in the paper feed group you are using (Rear Feed, Bottom Feed or Top Feed—Forms Tear—Off appears in the Top Feed group only if the optional Roll Paper Stand is installed).

# To use the TEAR key:

- 1. Make sure paper is loaded and wait 2 seconds.
- **2.** Press **TEAR** (3).
  - ••• If the paper moves *up*, Forms Tear-Off is *OFF*.
  - ••• If the paper moves down, Forms Tear-Off is ON.

# **SETTING TOP OF FORM (TOF)**

### **CAUTION!**

Do not use the platen knob to change the Top of Form. If you turn the platen knob when the printer is not at Top of Form, the TOF will misalign. Always feed the paper to TOF before turning the platen knob.

The first line prints at the red line of the plastic paper shield on the printhead.

### Forms Tear-Off set to OFF - (default)

With paper loaded and the printer ON:

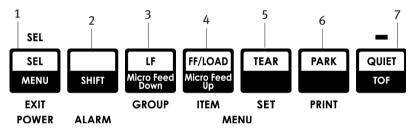

- **1.** Press **PARK** (6) to park the paper.
- 2. Press **FF/LOAD** (4) to load the paper.
- 3. If the printer is ON line, press **SEL I MENU** (1) to take the printer **OFF** line.

  The SEL light goes out.
- **4.** Press and hold **SHIFT** (2), then:
  - •••• Press **LF | Micro Feed Down** (3) to set the TOF *higher* (the paper moves down).
  - •••• Press **FF/LOAD | Micro Feed Up** (4) to set the TOF *lower* (the paper moves up).

(When you begin pressing the Micro Feed key, the printhead will move to the right).

5. Press **SEL | MENU** (1) to place the printer back on line.

To reset the Top of Form to the factory default, see "Resetting Top of Form to the Factory Default" later in this chapter.

#### Forms Tear-Off set to ON

With paper loaded and the printer ON and selected:

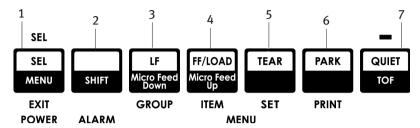

- 1. Press **PARK** (6) to park the paper.

  The SEL light goes off and the red alarm light comes on.
- 2. Press **FF | LOAD** (4) to load the paper.
- 3. Wait briefly until the paper moves up to the tear position, then press and hold **TEAR** (5).

  The paper moves to the current TOF and the SEL light is illuminated.
- 4. If the printer is ON line, press SEL I MENU (1) to take the printer OFF line.
  The SEL light goes out.
- 5. Hold down SHIFT (2), then:
  - •••• Press **LF | Micro Feed Down** (3) to set the TOF *higher* (the paper moves down).
  - •••• Press **FF/LOAD | Micro Feed Up** (4) to set the TOF *lower* (the paper moves up).

(When you begin pressing the Micro Feed key, the printhead will move to the right).

**6.** Press **SEL | MENU** (1) to save the setting and place the printer back on line.

To reset the Top of Form to the factory default, see the next page.

# TEMPORARILY CHANGING THE TOP OF FORM

### **CAUTION!**

Do not use the platen knob to change the Top of Form. If you turn the platen knob when the printer is not at Top of Form, the TOF will misalign. Always feed the paper to TOF before turning the platen knob!

To move the Top of Form position lower for one page only:

- **1.** Press **SEL** to deselect the printer.
- 2. Press **LF** to lower the position of the Top of Form.

# RESETTING TOP OF FORM TO THE FACTORY DEFAULT

The factory default setting for the Top of Form (where the printing should begin) is 1" down from the top of the page.

To reset the Top of Form to the factory default:

- 1. Remove paper from the paper path.
- 2. Turn the printer off.
- Press and hold PARK + QUIET | TOF while turning on the printer.
- 4. Reload paper.

# FORMS TEAR-OFF FEATURE

This feature is normally turned off. To use Forms Tear-Off, you must enter the menu and change the setting to the desired time interval (see "Changing the Forms Tear- Off Settings").

The Forms Tear-Off feature allows a printed continuous forms page to be torn off without wasting paper or adjusting the printer. It can be used for rear feed continuous forms, bottom feed continuous forms (with the optional push tractor installed), or for top feed roll paper (with optional roll paper stand installed).

When the printer is turned on, the paper feeds to the tear-off position.

When data is received, the paper automatically moves down to the print position (TOF) and printing begins.

### NOTE

You can also move the paper down to the print position manually by pressing **TEAR**.

When printing stops, Forms Tear-Off automatically moves the paper to align the perforation with the tear bar (located under the access cover), after the time interval which you selected through the menu.

Paper remains in the tear-off position until the printer receives more data. Then, the paper moves back down for printing.

### NOTE

- > The status of the Forms Tear-Off menu setting affects how you set the Top of Form: see "Top of Form (TOF) and Forms Tear-Off" earlier in this chapter.
- > Do not use Forms Tear-Off with labels or multipart forms!
- > Forms Tear-Off cannot be used when the optional pull tractor is engaged.

### POTENTIAL ISSUES WITH SOFTWARE PACKAGES

If Forms Tear-Off is set to **ON** and the software package you are using "pauses" for a long enough interval while sending data to the printer, Forms Tear-Off may be activated. No data is lost, but this causes uneven print registration due to the paper movement.

If this occurs, use the menu to turn off this feature, then use the TEAR key to move the paper up to the tear position manually (see "Changing the Forms Tear-off Settings").

# CHANGING THE FORMS TEAR-OFF SETTING

The default setting for Forms Tear-Off is **OFF**.

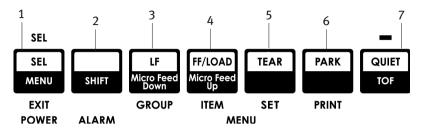

To change the Forms Tear-Off setting:

- **1.** Press **SHIFT** (2) + **SEL** (1).
- 2. Press **GROUP** (3) repeatedly until the Rear Feed or Bottom Feed group shows in the first column of the printed line, depending on which paper feed you are using,
- **3.** Press **ITEM** (4) repeatedly until Form Tear-Off appears in the second column:

Rear Feed

Form Tear-Off

Off

**4.** Press **SET** (5) until the time interval you wish to select appears in the third column:

Rear Feed

Form Tear-Off

1 Sec

**5.** Press **SHIFT** (2) + **SEL** (1) to exit Menu Mode and save the setting.

# MANUAL FORMS TEAR-OFF

If you don't wish to engage the Forms Tear-Off feature, you can advance:

- rear-feed continuous forms loaded on the built-in tractor or
- ••• bottom-feed continuous forms loaded on the optional push tractor

up to the tear-off position manually by pressing **TEAR** (5).

# **PAPER PARK**

# **CAUTION!**

Never park labels.

Paper park allows you to switch to single-sheet printing without removing continuous feed paper from the printer.

When you wish to print single sheets, simply press **PARK** (6) to retract the continuous form paper from the paper path, then lift the sheet guide, load the sheet and send the print job.

# **CHANGING PAPER PATHS**

### CONTINUOUS FORMS TO SINGLE SHEETS

- 1. Tear off any printed pages, then press PARK.
- 2. Raise the sheet guide (1) to the single-sheet feed position.

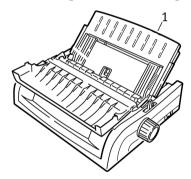

3. Pivot the wire feed guide into the sheet guide.

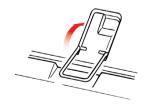

4. Move the paper lever (1) to the middle position marked "TOP."

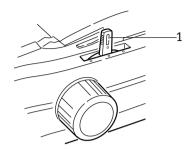

5. Adjust the paper guides (1) for the size of paper you are using, then place a sheet of paper in the sheet guide.

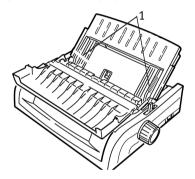

# SINGLE SHEETS TO CONTINUOUS FORMS

- 1. Press **FF/LOAD** to remove the single-sheet paper.
- 2. Lower the sheet guide into the continuous-forms position.

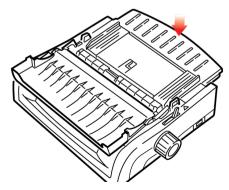

3. Swing the wire feed guide over onto the pull-up roller.

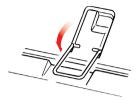

- **4.** Move the paper lever to the appropriate position.
  - ··· Rear feed:

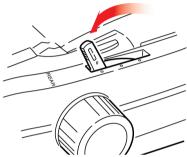

**...**→ Bottom feed:

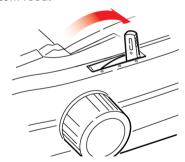

- ••• If necessary, load continuous-form paper.
- 5. Press FF/LOAD.

# **PRINTHEAD GAP**

1. The printhead gap is the distance between the printhead and the platen.

# **CAUTION!**

Make sure the printer is turned off before you open the access cover.

To adjust the gap, open the access cover and move the coloured lever (1) to the recommended setting from the table.

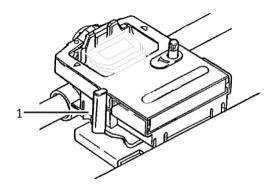

| SETTING | MEDIA                          |
|---------|--------------------------------|
| 1       | Standard paper                 |
| 2       | 2-part form (with carbon)      |
| 3       | 3-part form (with carbon)      |
| 4       | 4-part form (with carbon)      |
| 5       | Envelopes or extra thick paper |

# **NOTE**

When the head gap is set to 2, 3, 4 or 5, the printer automatically slows down for better print quality with multipart forms.

# **PRINT QUALITY**

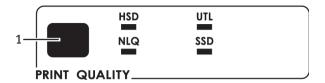

# Press PRINT QUALITY (1) to select:

# Utility (UTL)—the default:

Medium quality, medium speed (380 cps)Gothic typeface only

# High Speed Draft (HSD):

# **Super Speed Draft (SSD):**

# **Near Letter Quality (NLQ):**

•••• Highest quality, slowest speed (95 cps)

Courier or Gothic

### NOTE

Front panel settings for print quality and character pitch are normally overridden by software commands.

# CHARACTER PITCH

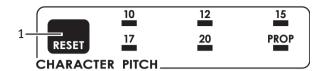

Character pitch determines how many characters will print on each line. You can choose a specific fixed width for each character in characters per inch (cpi), or Proportional. The higher cpi settings are often used for spreadsheets.

Proportional (**PROP**) sets character widths based on the character itself: e.g., the letter i is assigned a narrower width than the letter m. This provides a more polished, typeset appearance.

#### NOTE

Front panel settings for character pitch are normally overridden when the SI command is received from your software.

#### FPSON AND IBM FMULATIONS

Set the character pitch by pressing **CHARACTER PITCH** (1) until the light beneath the desired setting is illuminated:

••• 10 cpi; 12 cpi; 15 cpi; 17 cpi; 20 cpi or Proportional

### **MICROLINE Emulation**

In the MICROLINE emulation, the Character Pitch choices are:

••• 10 cpi; 12 cpi; 15 cpi; 17 cpi; 20 cpi, Proportional or nonproportional

To select Proportional, press the **CHARACTER PITCH** key until *both* the cpi value *and* **PROP** lights are illuminated.

To select non-proportional, press the **CHARACTER PITCH** key until the light for the cpi value you wish to use is illuminated.

### PRINTER RESET

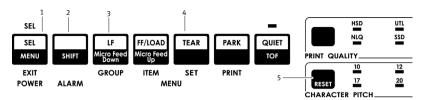

Clearing some error conditions requires that you reset (reinitialise) the printer. To do this:

- **1.** Press and release **SEL** (1) to take the printer off-line. *The SEL light goes out.*
- 2. Press and hold **SHIFT** (2), then press the **RESET/CHARACTER PITCH** key (5).

### **NOTE**

Pressing **SHIFT** and **RESET** reinitialises the printer, but does *not* affect any menu settings and does *not* reset the printer to the factory defaults. For information on resetting the printer to the factory defaults, see "Resetting the Menu to the Factory Defaults" later in this chapter.

### **EMULATIONS**

- •••• IBM® Proprinter III factory setting
- •••

  Epson® FX
- ···

   Oki® MICROLINE®

# **Changing Emulations**

Make sure paper is loaded.

- 1. Press and hold SHIFT (2), then press SEL (1).
- **2.** Press **LF** (3).

The following line will print:

Printer Control Emulation Mode IBM PPR

- 3. Press **TEAR** (4) repeatedly until the emulation you wish to select prints in the right-hand column.
- 4. Press and hold **SHIFT** (2), then press **SEL** (1) to save your setting and exit the Menu Mode.

# **MENU MODE**

In Menu Mode, use the front panel keys to change the defaults for the printer parameters. The changes made in the Menu Mode are automatically saved when you exit the Menu Mode and are retained, even when the printer is turned off.

### NOTE

Please print the current Menu Mode settings before you reset or change them. This is the only way to have a record of the settings.

### MENU MODE KEYS

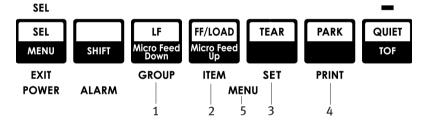

# **GROUP** Key

Prints the next Group in the Menu.

With the **SHIFT** key, prints the previous Group.

# ITEM Key

Prints the next Item in the Group.

With the **SHIFT** key, prints the previous Item in the Group.

# **SET** Key

Prints the next setting for an Item.

With the **SHIFT** key, prints the previous setting for an Item.

# **PRINT** Key

Prints a copy of all the Menu settings.

With the **SHIFT** key, prints the current settings for the Group selected.

# **MENU** Light

ON when the printer is in the Menu Mode.

### ENTERING AND EXITING MENU MODE

Hold down the SHIFT key while pressing SEL.

### RESETTING THE MENU TO THE FACTORY DEFAULTS

- **1.** Turn the printer off.
- 2. Press **SEL** and **LF** while turning the printer ON.

### PRINTING THE MENU SETTINGS

- 1. Make sure paper is loaded in the printer.
- 2. Press and hold **SHIFT**, then press **SEL** to enter the Menu Mode.
- **3.** Press **PRINT** (PARK key).

### PRINTING ALL MENU SETTINGS

To print out a listing of the settings for all menu items, regardless of the emulation selected or the accessories installed:

Make sure paper is loaded in the printer.

- 1. Press and hold **SHIFT**, then press **SEL** to enter the Menu Mode.
- 2. Press and hold **SHIFT**, then press **PRINT QUALITY**.

### CHANGING THE MENU SETTINGS

- 1. Press and hold **SHIFT**, then press **SEL** to enter the Menu Mode.
- 2. Use the **GROUP**, **ITEM** and **SET** keys to make your changes:
- 3. Press **GROUP** until the Group you wish to change appears in the first column.
- **4.** Press **ITEM** until the Item you wish to change appears in the second column.
- Press SET until the setting you want appears in the third column.

**6.** Press and hold **SHIFT**, then press **SEL** to exit the Menu Mode and save your settings.

# NOTE

If you turn off the printer without first exiting the Menu Mode, the changes you have made will be lost.

# **MENU SETTINGS**

For a complete explanation of each menu item, see "Explanations of Menu Items" later in this chapter.

The table following shows the items which may appear in the menu. Settings which are engaged at the factory (defaults) are set in **bold** *italic*. Some groups or entries will only appear when a specific emulation is engaged, as noted.

| GROUP              | İTEM                 | SETTINGS                                                    |
|--------------------|----------------------|-------------------------------------------------------------|
| Printer<br>Control | Emulation Mode       | <i>IBM PPR</i> , Epson FX, ML                               |
| Font               | Print Mode           | <b>NLQ Courier</b> , NLQ Gothic, NLQ OCR-B,<br>Utility, HSD |
|                    | DRAFT Mode           | <i>HSD</i> , SSD                                            |
|                    | Pitch                | <b>10 cpi</b> , 12 cpi, 15 cpi, 17.1 cpi, 20 cpi            |
|                    | Proportional Spacing | NO, YES                                                     |
|                    | Style                | Normal, Italics                                             |
|                    | Size                 | <i>Single</i> , Double                                      |

| GROUP       | ITEM                                                                                 | SETTINGS                                                                                                    |
|-------------|--------------------------------------------------------------------------------------|----------------------------------------------------------------------------------------------------|
| Symbol Sets | Character Set                                                                        | <b>Set I</b> , Set II [Epson and IBM mode]<br>Standard, Line Graphics, Block<br>Graphics [ML Mode]                                                                                                    |
|             | Language Set                                                                         | ASCII, French, German, British, Danish I, Swedish, Italian, Spanish I, Japanese, Norwegian, Danish II, Spanish II, Latin American, French Canadian, Dutch, TRS80, Swedish II, Swedish III, Swedish IV, Turkish,                                                                                                    |
|             | Zero Character<br>Code Page                                                          | Swiss I, Swiss II, Publisher Slashed, <i>Unslashed USA</i> , Canada French, Multilingual, Portugal, Norway, Turkey, Greek_437, Greek_869, Greek_928, Greek_437 CYPRUS, Polska Mazovia, Serbo Croatic I, Serbo Croatic II, ECMA-94, Hungarian CWI, Windows Greek, Windows East Europe Windows Cyrillic, East Europe Latin II - 852, Cyrillic I - 855, Cyrillic II - 866, Kamenicky (MJK), ISO Latin 2, Turkey_857, Windows Turkey, Ukrainian, Bulgarian, ISO Latin 6 (8859/10), Windows Baltic, Baltic_774, KBL-Lithuanian, Cyrillic Latvian, Roman-8, Icelandic-861, Multilingual 858, ISO 8859-15 |
| Rear Feed   | Line Spacing Form Tear-Off Skip Over Perforation Page Width (wide model) Page Length | Greek_737  6 LPI, 8 LPI  Off, 500 ms, 1 sec, 2 sec  No, Yes  13.6", 8"  11", 11-2/3", 12", 14", 17", 5", 3", 3.5", 4", 5.5", 6", 7", 8", 8.5"                                                                                                    |
| Bottom Feed | Line Spacing Form Tear-Off Skip Over Perforation Page Width (wide model) Page Length | 6LPI, 8 LPI Off, 500 ms, 1 sec, 2 sec No, Yes 13.6", 8" 11", 11-2/3", 12", 14", 17", 5", 3", 3.25", 3.5", 4", 5.5", 6", 7", 8", 8.5                                                                                                    |

| GROUP    | ITEM                                                                                                    | SETTINGS                                                                                                    |
|----------|----------------------------------------------------------------------------------------------------|----------------------------------------------------------------------------------------------------|
| Top Feed | Line Spacing Form Tear-Off* Bottom Margin Page Width (wide model) Page Length  Wait Time Page Length Control  * With RollPaper Stand fitted                                                                                                    | 6 LPI, 8 LPI Off, 500 ms, 1 sec, 2 sec Valid, Invalid 8", 13.6" 11", 11-2/3", 12", 14", 17", 5", 3", 3.25", 3.5", 4", 5.5", 6", 7", 8", 8.5" 500 ms, 1 sec, 2 sec by Actual Page Length, by MENU Setting                                                                                     |
| Set-Up   | Graphics 7 or 8 Bit Graphics* Receive Buffer Size Paper Out Override Print Registration 1                                                                                                    | Bi-directional, Uni-directional 8, 7 1 Line, 32K, 64K, 128K No, Yes 0, range to 0.25 mm to the right or left, set in 0.05 mm increments Press SEL to shift registration to the left; press SHIFT + SEL to shift registration to the right.                                                   |
|          | Print Registration 2                                                                                                    | O, range to 0.25 mm to the right or left, set in 0.05 mm increments press SEL to shift registration to the left; press SHIFT + SEL to shift registration to the right.                                                                                                    |
|          | 7 or 8 Bits Data Word* Operator Panel Function Reset Inhibit Print Suppress Effective Auto LF Auto CR** CSF Bin Select*** Print DEL Code* SI Select Pitch (10 cpi)** SI Select Pitch (12 cpi)** Time Out Print Auto Select Centring Position CSF Type*** ESC SI Pitch Select Language Set Power Saving Power Save Time | 8, 7 Full Operation, Limited Operation No, Yes No, Yes No, Yes No, Yes No, Yes Sin 1, Bin 2 No, Yes 15 cpi, 17.1 cpi 12 cpi, 20 cpi Valid, Invalid No, Yes DEFAULT, MODE 1, MODE 2 Wide, Narrow 17.1 cpi, 20 cpi Combined, Code Page Only Enable, Disable 5 min., 10 min., 15 min., 30 min., |
|          | * When MICROLINE emulation selected.                                                                                                    | 60 min.                                                                                                    |

<sup>\*</sup> When MICROLINE emulation selected. \*\* When IBM emulation selected.

<sup>\*\*\*</sup> When Cut Sheet Feeder fitted.

| GROUP                           | ITEM                                                                                                    | SETTINGS                                                                                                    |
|---------------------------------|----------------------------------------------------------------------------------------------------|----------------------------------------------------------------------------------------------------|
| Parallel I/F                    | I-Prime Pin 18 Auto Feed XT* Bi-Direction Note: *When Epson emulation selected.                           | <b>Buffer Print</b> , Buffer Clear, Invalid<br>+5V, Open<br><b>Invalid</b> , Valid<br><b>Enable</b> , Disable                                                                                                 |
| Serial I/F*                     | Parity Serial Data 7/8 bits Protocol Diagnostic Test Busy Line Baud Rate  DSR Signal DTR Signal Busy Time | None, Odd, Even 8 Bits, 7 Bits Ready/Busy, X/ON / X/OFF No, Yes SSD-, SSD+, DTR, RTS 19200 bps, 9600 bps, 4800 bps, 2400, 1200, 600, 300 bps Valid, Invalid Ready On Power Up, Ready On Select 200 ms, 1 sec. |
| * When Serial<br>I/F installed. |                                                                                                    |                                                                                                    |
| CSF Bin 1**                     | Line Spacing<br>Bottom Margin<br>Page Width (Wide model)<br>Page Length                                   | 6 LPI, 8 LPI<br>Valid, Invalid<br>8", 13.6"<br>11", 11-2/3", 12", 14", 17", 5", 3.5",<br>4", 5.5", 6", 7", 8", 8.5"                                                                                           |
| CSF Bin 2**  * * When Cut       | Line Spacing<br>Bottom Margin V<br>Page Length                                                            | 6 LPI, 8 LPI<br>Valid, Invalid<br>11", 11-2/3", 12", 14", 17", 5", 3.5",<br>4", 5.5", 6", 7", 8", 8.5"                                                                                                    |
| Sheet Feeder installed.         |                                                                                                    |                                                                                                    |

#### EXPLANATION OF MENU ITEMS

These explanations are in alphabetical sequence to make it easier to look them up. Some items only appear when optional accessories are installed; others appear in several groups in the menu.

### 7 or 8 Bit Graphics, Default = 7

Change this setting to 8 if your system uses 8-bit graphics.

### 7 or 8 Bit Data Word, Default = 8

Change this setting to 7 if your system uses 7-bit data word lengths.

### Auto CR, Default =No

IBM emulation only. If you want the printer to automatically add a carriage return when a Line Feed is received at the end of a line, change the setting to Yes.

### Auto LF, Default = No

If your printout is consistently double spaced, select No; if it overprints, select Yes.

### Auto Feed XT, Default = Invalid

Epson emulation only. In the Epson emulation, the XT signal on pin 14 of the parallel interface can control automatic line feed. Some interface cables are wired in such a way that automatic line feed is always in effect: this item eliminates this potential problem. If your system uses pin 14 of the parallel interface to control automatic line feed, change the setting to Valid.

# Auto Select, Default = No

Determines whether or not your printer will automatically be selected after you load in paper. With the factory default engaged, the printer will be deselected so that you can set the Top of Form. If you always use the same Top of Form position, change the setting to Yes.

### Baud Rate, Default = 9600 bps

Appears only if optional Serial Interface is installed. Set this to match your system's transmission speed.

### Bi-direction, Default = Enable

Change this setting if you wish to disable bi-directional transmission (PnP) in Nibble mode.

### Bottom Margin, Default = Valid

Change to Invalid if you want the printer to ignore the bottom margin setting.

# **CAUTION!**

Setting the Bottom Margin to Invalid can cause loss of data and damage the printhead by allowing printing without paper.

# **Busy Line, Default = SSD-**

Appears only when the optional Serial Interface is installed. If Ready/ Busy protocol (factory default) is selected, you can choose which line your system monitors for a busy signal:

- ··· SSD +9V, select SSD+
- •••• DTR -9V, select DTR
- ···

  RTS -9V. select RTS

Busy Time, Default = 200 ms

Appears only when the optional Serial Interface is installed. Sets the length of the busy signal when the Ready/Busy protocol (factory default) is engaged.

# Centering Position, Default = DEFAULT

Used to limit printhead travel when printing narrow columns.

- ••• Select Mode 1 for the narrow carriage printer.
- Select Mode 1 or Mode 2 for the wide carriage printer.

### Character Set. Default = IBM Set II

Epson and IBM emulations only. Use this to switch character sets to IBM Set II.

#### Character Set, Default = Standard

MICROLINE emulation only. Use this to switch the character set to Line Graphics.

### Code Page, Default = USA

Choose the Code Page character set you wish to use:

USA, Canada French, Multilingual, Portugal, Norway, Turkey, Greek\_437, Greek\_869, Greek\_928, Greek\_437 CYPRUS, Polska Mazovia, Serbo Croatic I, Serbo Croatic II, ECMA-94, Hungarian CWI, Windows Greek, Windows East Europe, Windows Cyrillic, East Europe Latin II - 852, Cyrillic I - 855, Cyrillic II - 866, Kamenicky (MJK), ISO Latin 2, Turkey\_857, Windows Turkey, Ukrainian, Bulgarian, ISO Latin 6 (8859/10), Windows Baltic, Baltic\_774, KBL-Lithuanian, Cyrillic Latvian, Roman-8, Icelandic-861, Multilingual 858, ISO 8859-15 Greek 737.

### CSF Bin Select, Default = Bin 1

Appears only when the optional Dual-Bin Cut Sheet Feeder is installed. Use this to switch to Bin 2 as the default.

# CSF Type, Default = Wide

To avoid paper jams, change this setting to Narrow if you are using the optional Cut Sheet Feeder on the wide model ML5521 printer.

# Diagnostic Test, Default = No

Appears only when the optional Serial Interface is installed. Select YES to perform a diagnostic test of the serial interface.

### DRAFT Mode, Default = HSD

Applies only when the Print Mode is set to DRAFT. Selects the draft mode to be used: HSD (High Speed Draft) or SSD (Super Speed Draft).

### DSR Signal, Default = Valid

Appears only when the optional Serial Interface is installed. Used with the Ready/Busy protocol (factory default) to select the way your system handles the DSR signal.

### DTR Signal, Default = Ready On Power Up

Appears only when the optional Serial Interface is installed. Change to Ready On Select if the DTR signal is required when the printer is selected (leave as Ready On Power Up if the DTR signal is required when the printer is turned ON).

### **Emulation Mode, Default = IBM PPR**

Selects the printer command set (emulation) you want to engage.

### ESC SI Pitch, Default = 17 cpi

Sets the character pitch used when the ESC SI command is received.

### Form Tear-Off, Default = Off

Choose 500 ms, 1 sec, or 2 sec to turn the Form Tear-Off feature ON and to set the time interval for the printer to wait before advancing the paper.

## Graphics, Default = Bi-directional

Change to uni-directional graphics for better registration, but slower printing. With this set for bi-directional, you can optimise the registration using the Print Registration setting in the Menu.

### I-Prime, Default = Buffer Print

Determines what the printer will do when it receives the I-Prime signal from the software.

- ••• Buffer Print: prints out the buffer contents before resetting.
- ••• Buffer Clear: dumps the buffer contents immediately.
- •••• Invalid: causes the printer to ignore the I-Prime command.

  Select this setting if you wish to enter settings through the printer's control panel which will not be automatically

overridden by the software's settings when the I-Prime signal is sent.

### Language Set, Default = ASCII

Replaces certain standard symbols with special characters used in foreign languages.

### Line Spacing, Default = 6 lpi

Change to 8 lines per inch (lpi) to get more lines on a page.

### Operator Panel Function, Default = Full Operation

Change to Limited Operation to deactivate the **PRINT QUALITY** and **CHARACTER PITCH** buttons, so that these features can only be controlled through your software. This prevents these from being changed from the control panel when several people are using the printer.

### NOTE

This feature also prevents access to the Menu. To access the Menu in these circumstances, turn the printer off, then hold down the **SEL** key while turning ON the printer.

## Page Length, Default = 11-2/3" or 1/2"

Selects the length of the paper you are using. This enables the printer to keep track of the initial printing position (TOF) on each page.

## Page Length Control, Default = by Actual Page Length

If you wish to use the Paper End sensor to detect the actual paper end, use **Actual Page Length** setting. If you use "by Menu Setting", the printer will disregard the Paper End (PE) and use the page length as set by the menu.

## Page Width, Default = 13.6"

Wide carriage model only.

### Paper Out Override, Default = No

Senses when less than 1" (25 mm) of paper remains and stops printing. Change to Yes to override the sensor and print closer to the bottom of the page.

## **CAUTION!**

Engaging Paper Out Override can cause loss of data and damage the printhead by allowing printing without paper.

### Parity, Default = None

Appears only when the optional Serial Interface is installed. Selects the type of parity your system uses: None, Odd or Even.

Pin 18, Default = +5V

Sets the signal on pin 18 to +5 volts or open.

Pitch, Default = 10 cpi

Choose the character width in characters per inch (cpi).

### Power Save Time, Default = 5 min.

Sets the interval the printer waits for more data before it goes into the power save mode. Power Saving must be set to Enable (the factory default) for this to be effective.

## Power Saving, Default = Enable

Change to Disable if you wish to prevent the printer from entering the Power Save mode after the selected interval.

## Print Mode, Default = Utility

Choose the quality and typeface of printing. Switch to NLQ Courier or NLQ Gothic for Near Letter Quality printing. If you are printing draft-type documents, select DRAFT, then select either HSD or SSD under DRAFT Mode. Both of these Items are in the Font Group.

### Print Registration, Default = 0

Change the setting as required to obtain the best registration for bidirectional printing.

### **Print Suppress Effective, Default = Yes**

If your system uses the DC1 and DC3 codes for something other than the print suppress mode, change the setting to **No**.

### Proportional Spacing, Default = No

Change the setting to Yes to engage proportional spacing of characters.

### Protocol, Default = Ready/Busy

Appears only if the optional Serial Interface is installed. Change to X-ON / X-OFF if that is the type of protocol your system uses.

### Receive Buffer Size, Default = 64K

Selects the amount of memory devoted to holding received data. Choosing 1 Line will tie up your computer while printing, but if you abort the print job, the printer will stop much sooner.

## Reset Inhibit, Default = No

Select Yes if you wish the printer to ignore the reset command sent by software. This prevents your software from changing the settings you make through the front panel controls or through printer commands.

#### NOTE

This will also prevent your software from clearing out existing settings when you finish printing one document and switch to another.

## Serial Data 7/8 Bits, Default = 8 Bits

Appears only if the optional Serial Interface is installed. Change to 7 Bits if your system uses a 7-bit data format.

### SI Select Pitch 10 cpi, Default = 17.1 cpi

IBM emulation only. Sets the pitch to be engaged when the printer control panel is set for 10 cpi and the SI command is received.

### SI Select Pitch 12 cpi, Default = 20 cpi

IBM emulation only. Sets the pitch to be engaged when the printer control panel is set for 12 cpi and the SI command is received.

### Size, Default = Single

Change to Double for double width and height printing.

### Skip Over Perforation, Default = No

Change to Yes if you want the printer to go to the next page when it comes within 1" (25 mm) of the bottom of the page. Keep it set to No if your software has its own page formatting controls.

## Style, Default = Normal

Change to Italics if you want the printed characters to be slanted.

### Time Out Print, Default = Valid

If your software spends a long time processing between portions of data it feeds to the printer, change the setting to Invalid to keep your printer from dumping the received data while it is waiting for more.

# **MAINTENANCE**

## REPLACING THE RIBBON CARTRIDGE

## Important!

Make sure you have the correct replacement ribbon for your printer. The wrong ribbon will not print when installed in your printer. Look for the printer model number on the ribbon package.

## Ribbon Cartridge Handling

- ••• Leave unused ribbon cartridges in their packages until needed.
- ••• Careful; the ribbon ink may cause permanent stains.
- •••• Ribbon ink on skin or clothing can usually be removed with soap and water.

Make sure the printer is turned OFF.

1. Open the access cover and center the printhead.

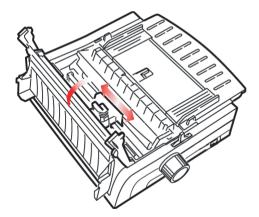

2. Swing the used ribbon cartridge up off the printhead, lift it out, and discard it.

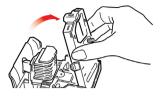

## **WARNING!**

## The printhead may be HOT.

3. Unpack the new ribbon cartridge and install it.

### Important!

Do not remove the ribbon shield (1) from the ribbon!

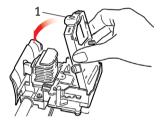

4. Turn the take-up knob (1) in the direction of the arrow to take up any ribbon slack.

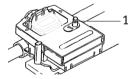

5. Close the access cover and turn the printer back on.

## If ribbon should contact the eyes:

Flush eyes with large quantities of water for 15 minutes, keeping eyelids open with fingers. Seek medical attention.

### If ribbon should contact the skin

Wash thoroughly with soap and water.

## **LOADING PAPER**

### **REAR FEED**

If you have any paper in the paper path, remove it before installing rear feed paper.

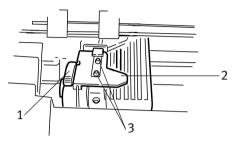

- 1. Lock Lever
- 2. Upper Tractor Cover
- 3. Pins

## Loading Rear Feed Paper from the Back of the Printer

These instructions assume you have ready access to the back of the printer. If you do not, go to "Loading Rear Feed Paper from the Front of the Printer."

Make sure the paper lever is forward (position marked "REAR").

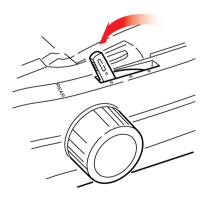

**1.** Open the access cover (1).

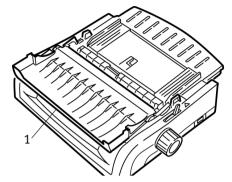

2. Grasp the sheet guide. Lift it slightly, then slide it back.

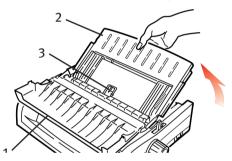

**3.** Pivot the sheet guide forward and gently rest it against the roller assembly.

**Careful!** If you push the sheet guide too hard against the roller assembly, it may dislodge it. If it does, be sure to reseat the roller assembly before continuing.

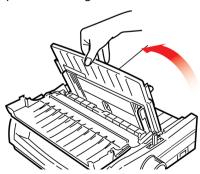

**4.** From the back of the printer, locate the tractors (1).

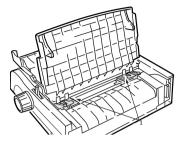

**5.** Open the lock levers (1) and move the right tractor (as viewed from the back of the printer) to the reference mark (2) matching the width of the paper you are loading. Then close the lock lever on the right tractor:

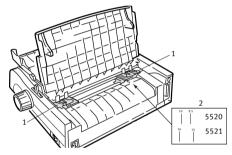

## **NOTE**

The movement of the right tractor is limited to ensure that the paper covers the paper sensor.

**6.** Open the tractor covers.

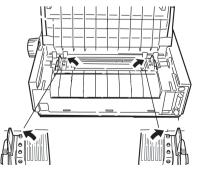

**7.** Place continuous forms paper on the first two pins of either tractor.

Important! You must keep the number of paper holes engaged on either pin the same. If you don't the paper will skew and jam.

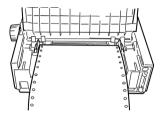

**8.** Close the right tractor cover.

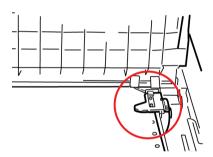

9. Adjust the left tractor until the holes in the paper are centred on the pins then lock the lever and close the left tractor cover.

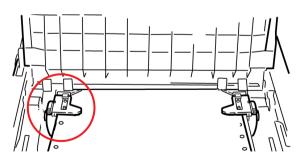

## **NOTE**

If the paper is too loose, or too tight, it can cause jams.

**10.** Lower the sheet guide and slide it towards the front of the printer until the marks align.

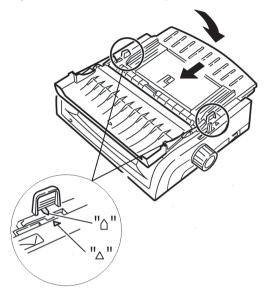

**11.** Place the wire guide in the sheet guide on the pull-up roller assembly.

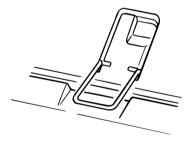

12. Press FF/LOAD.

## **NOTE**

The factory default setting for the Top of Form (where the printing should begin) is 1" down from the top of the page. To change the setting, see "Top of Form (TOF)" in the previous chapter.

## Loading Rear Feed Paper from the Front of the Printer

These instructions assume that you do not have ready access to the back of the printer. If you do, go back to "Loading Rear Feed Paper from the Rear of the Printer" earlier in this chapter.

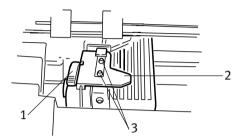

- 1. Lock Lever
- 2. Upper Tractor Cover
- 3. Pins

Make sure the paper lever is forward (position marked "REAR").

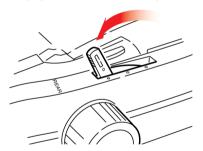

1. Open the access cover (1).

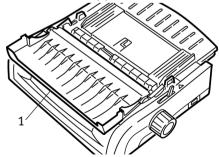

2. Grasp the tabs and lift off the sheet guide.

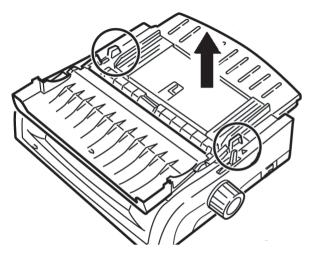

3. Pull up on the lock levers to release them.

## NOTE

The movement of the left tractor (as viewed from the front of the printer) is restricted to ensure that the paper covers the paper out sensor.

4. Move the left tractor to the position to match your paper size and push back on the lever to lock it in place, then move the right tractor to fit the width of the paper. You will find reference marks (1 in illustration below) on the printer for the two most common paper sizes:

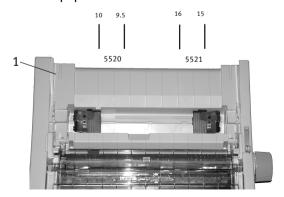

**5.** Open the tractor covers and place continuous forms paper on the first two pins of either tractor, then close the *left* tractor cover.

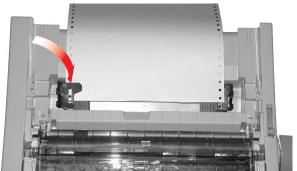

### **NOTE**

You must keep the number of paper holes engaged on either pin the same. If you don't the paper will skew and jam.

6. Adjust the position of the right tractor to centre the holes in the paper on the pins. Then, close the right tractor cover and push back the lock lever. Do not stretch the paper.

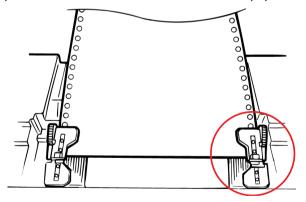

If the paper is too loose or too tight it can cause jams.

# 7. Reinstall the sheet feeder.

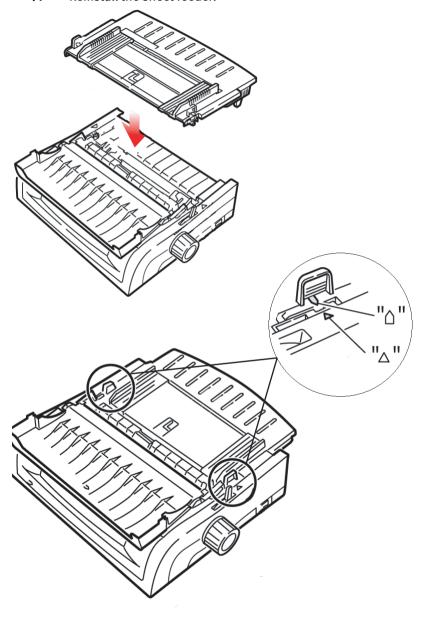

**8.** Place the wire guide (1) in the sheet guide on the pull-up roller assembly.

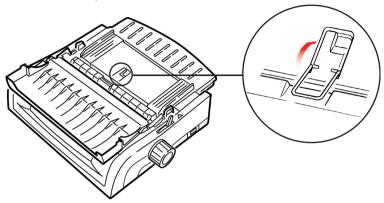

9. Press FF/LOAD.

## NOTE

The factory default setting for the Top of Form (where the printing should begin) is 1" down from the top of the page. To change the setting, see "Top of Form (TOF)" in the previous Chapter.

# TOP FEED (SINGLE SHEETS)

If you have continuous form paper in the path, press **PARK** to remove it before loading single sheets.

Make sure the printer is on and deselected (SEL light off).

**1.** Move the paper lever (1) to the centre position (marked "TOP").

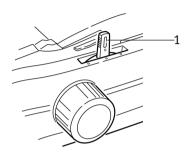

2. Open the acoustic cover (1) and raise the sheet guide (2) to the single-sheet position. Pivot the wire feed guide (3) up into the sheet guide.

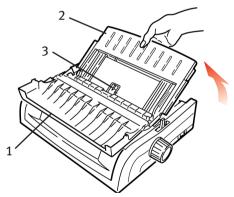

3. Adjust the paper feed guides (1) for the width of the paper, then place a sheet of paper in the separator. The paper will feed into the printer.

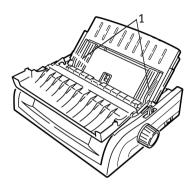

## **NOTES**

- If the paper does not feed in, remove it. Check the paper lever position. Make sure the ALARM light is ON: if it is flashing, hold the SHIFT key and press the CHARACTER PITCH/RESET key. Reload the sheet of paper.
- > The factory default setting for the Top of Form (where the printing should begin) is 1" down from the top of the page. To change the setting, see "Top of Form (TOF)" in the previous chapter.

# **CLEARING PAPER JAMS**

## **REAR FEED JAMS**

- 1. Turn the printer OFF.
- 2. Use the platen knob to back the paper all the way out of the printer.

## **CAUTION!**

Make sure the printer is turned OFF before you open the access cover.

3. Open the access cover (1) and remove the pull-up roller assembly (2). Remove any torn paper.

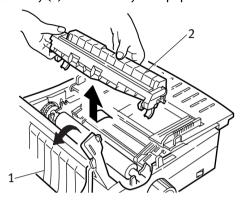

**4.** Lift the sheet guide (1) and reload paper. Make sure you lock the tractor covers.

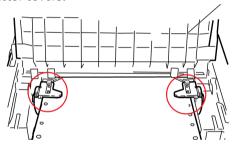

5. Lower the sheet guide, then install the pull-up roller assembly and close the access cover.

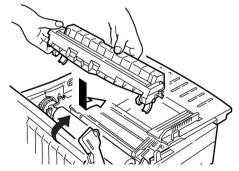

**6.** Turn the printer ON and press **FF/LOAD**.

## REAR FEED, REPEATING PAPER JAMS

If the paper keeps jamming, you may have:

- •••

  defective paper
- ··· is misaligned paper
- ••• bits of paper stuck in the paper path

### **Defective Paper**

Replace the defective paper with a fresh stack.

### **Misaligned Paper**

- 1. Turn off the printer.
- 2. Use the platen knob to back the paper all the way out of the printer.
- **3.** Tear off a couple of sheets of paper, leaving a new, clean, square-cut edge.
- **4.** Reload the paper and turn the printer back on.

## Fragments of Paper in the Paper Path

- **1.** Turn off the printer.
- 2. Use the platen knob to back the paper all the way out of the printer.

## **CAUTION!**

 $\label{eq:make-sure-the-printer} \textbf{Make sure the printer is turned OFF before you open the access cover.}$ 

3. Open the access cover (1) and remove the pull-up roller assembly (2). Then grasp the tabs (3) on the sheet guide (4) and lift it off the printer.

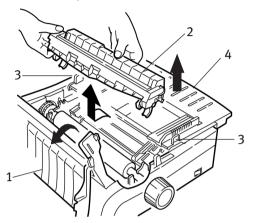

- **4.** Remove any torn pieces of paper.
- **5.** Fold some continuous-form paper over three times to make a page four sheets thick. Then, load it on the tractors and close and lock the covers.

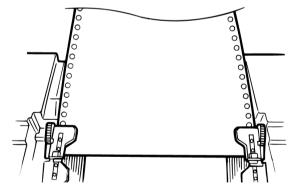

- **6.** Use the platen knob to draw the quadruple-thick page around the platen. This brings out jammed pieces of paper.
- 7. Remove the paper pieces. Then, use the platen knob to back the paper out.

8. Load standard paper, close and lock the tractor covers.

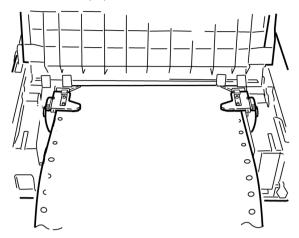

**9.** Install the sheet guide, then install the pull-up roller assembly and close the access cover.

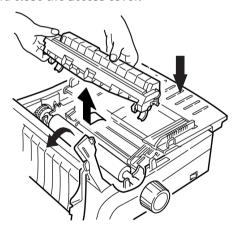

10. Turn the printer on and press FF/LOAD.

## SINGLE SHEET PAPER JAMS

- **1.** Turn off the printer.
- 2. Use the platen knob to back the paper out.

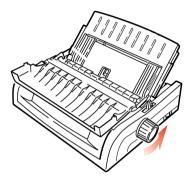

3. Open the access cover (1) and remove the pull-up roller assembly (2).

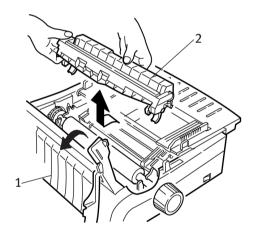

- **4.** Remove any torn pieces from around the carriage.
- **5.** Reinstall the pull-up roller assembly and close the access cover.

## **CLEANING THE HOUSING**

You should clean the printer housing every six months (or after about 300 hours of operation).

## **CAUTION!**

Never use strong solvents or strong detergents on the cabinet—they could damage the housing.

- 1. Turn off the printer.
- 2. Use the platen knob to back the paper out of the printer.

## **CAUTION!**

Make sure the printer is turned off before you open the access cover.

3. Open the access cover (1) and remove the pull-up roller assembly (2).

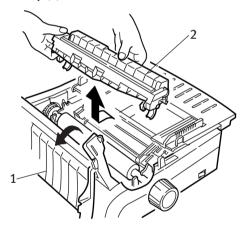

4. Use a clean, dry cloth to dust around the carriage shaft and platen. Remove any loose bits of paper.

**5.** Reinstall the pull-up roller assembly and close the access cover.

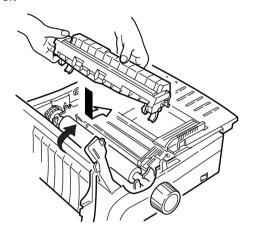

# TROUBLESHOOTING

## **GENERAL INFORMATION**

Here are some general things to check before proceeding with detailed troubleshooting.

- ••• Is the printer plugged in and turned ON?
- ••• Are the connections (power and interface) secure?
- ••• Is the product being operated under the proper ambient conditions?
- ••• Does the paper being used meet the specifications for this product?
- ••• Is the paper properly installed?
- ••• Is the ribbon properly installed?
- ..... Is an Oki ribbon being used?
- ••• Is the printhead gap correctly set?
- \*\*\* Are the correct printer drivers being used for the printer?

### NOTE

- > Settings in your software application will normally override any settings in your printer driver.
- > Printer driver settings normally override settings from the printer menu or printer front panel.

#### **Problem**

My word processor files do not print the way I have the menu and front panel set.

#### Solution

#### Remember:

••• Settings in your software application can override settings in your printer driver.

••• Your printer driver settings can override any settings from the printer menu or printer front panel.

Before sending a file to the printer, many word processors send either an "initialization string" or an **I-Prime** signal to the printer.

The initialization string contains codes that override the panel and menu settings. To change your printer to ignore the reset code, enter the **Menu Mode**, go to the **Set-Up** group and change the setting for **Reset Inhibit** to **Yes**.

The I-Prime signal will automatically override any front panel settings you have made. To eliminate this problem, enter the **Menu Mode**, go to the **Parallel Interface** group and change the setting for **I-Prime** to **Invalid**.

For more information on changing menu settings, see "Changing the Menu Settings" in Chapter 3.

### **Problem**

Nothing happens when I turn ON the printer.

#### Solution

Check the power cord connection to the outlet and to the printer. If you are using a power strip, make sure it is turned ON, and that the fuse hasn't blown or that the circuit breaker hasn't tripped.

#### **Problem**

The printer does not print when the computer sends data.

#### **Solutions**

- 1. Is the **SEL** light on? If not, press the **SEL** key.
- 2. Check that the interface cable is securely connected to both the printer and the computer.
- 3. If you have the optional serial interface board installed, check to be sure that it is firmly seated in the printer.

#### **Problem**

I'm getting strange symbols, incorrect fonts, etc., when I try to print a document.

#### Solutions

- 1. Check to be sure that the printer driver you have selected in your software matches the printer emulation.
- Press SHIFT and SEL keys, then press GROUP key.This will print a line showing the emulation you have selected.
- 3. If you have embedded any printer commands in your software, check to be sure that you entered them correctly.

#### **Problem**

Ink smears on the paper when I print narrow columns.

#### Solution

This may be caused by excessive printhead travel from the centering position. Enter the Menu and set the Centring Position to **MODE 1**. See "Using Your Printer, Menu Mode."

For the wide carriage printer, if MODE 1 doesn't work, try setting the Centering Position to **MODE 2**.

#### **Problem**

I've installed a new ribbon and the printing is smeared and streaked.

#### Solution

The ribbon shield (1) is either loose or missing.

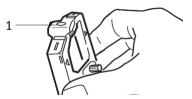

Remove the ribbon cartridge and check the ribbon shield.

If it is loose, secure it.

If it is missing, find it and install it.

#### **Problem**

There are dots missing in my printouts.

### Solution

The head gap may not be set correctly. Try moving the headgap lever to a lower setting. If that doesn't help, the printhead may be damaged; call for service.

### **Problem**

The **ALARM** light is flashing.

### **Solution**

Try turning the printer **OFF** and then back **ON** again. If the light still blinks, call for service.

#### **Problem**

The **ALARM** light is ON and the **Character Pitch 10** light is flashing.

#### Solution

This indicates that the paper lever is set at the wrong position for the paper you are trying to use. Move it to the proper setting.

### **Problem**

The **ALARM** light is ON and the **Character Pitch 15** light is flashing.

#### Solution

This indicates a paper jam. Press the **SEL** key and correct the paper jam situation. See "Clearing Paper Jams," in Chapter 3.

#### **Problem**

The printer needs paper. The ALARM is not ON and I can't load paper.

### Solution

- 1. Press and release the **SEL** key.
- Press and hold the SHIFT key and press the RESET / CHARACTER PITCH key.

The **ALARM** light illuminates and you can now load paper.

#### **Problem**

Continuous-form paper sticks to the sheet guide.

### Solution

In cold dry weather, static charges can build up and make the paper cling to the sheet guide. Try moving the paper guides together so that the paper rests on the guides rather than on the separator.

### **Problem**

The Print Quality and Character Pitch keys on the front panel don't work.

#### Solution

The Operator Panel Function in the printer menu can be used to disable these buttons (Limited Function). If the printer is part of a customized system or if it is used by a number of people, the system manager may have used this option to make sure the printer is always set properly.

Check with your system manager before changing any menu settings.

# **PARTS AND ACCESSORIES**

## **Purchasing Parts & Accessories**

Before you purchase parts and accessories, make a note of your printer model number (see the front of the unit) and have the correct part number and description of the item you wish to purchase. Item descriptions and part numbers are provided in this section.

- ••• Locate an Authorised Oki Reseller by visiting your local Oki web site. Links to all countries are provided on:

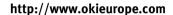

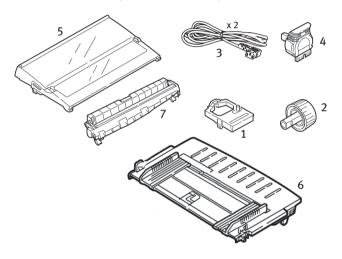

| Ітем                        | PART NUMBER<br>ML5520 | PART NUMBER<br>ML5521 |
|-----------------------------|-----------------------|-----------------------|
| Ribbon Cartridge (1)        | 01126301              | 01126301              |
| Platen Knob (2)             | 2PP4025-2871P021      | 2PP4025-2871P021      |
| Power Cord (3) - Euro<br>UK |                       | 1272P001<br>1273P001  |
| Printhead (4)               | 41923901              | 41923901              |
| Access Cover (5)            | 42115401              | 42115301              |
| Sheet Guide (6)             | 1PA4094-7305G010      | 1PA4094-7308G011      |
| Pull-up Roller Assembly (7) | 42044701              | 42045701              |

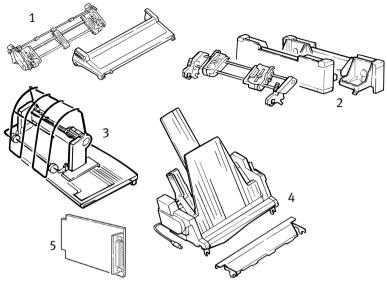

| OPTION                         | Part number<br>ML5520 | Part number<br>ML5521 |
|--------------------------------|-----------------------|-----------------------|
| Pull Tractor, Top-Mount (1)    | 09002365              | 09002369              |
| Push Tractor, Bottom-Mount (2) | 09002366              | 09002370              |
| Roll Paper Stand (3)           | 09002332              | N/A                   |
| Cut Sheet Feeder (4)           |                       |                       |
| Single Bin                     | 09000691              | 09000695              |
| Dual Bin                       | 09000692              | 09000696              |
| Serial Interface RS232C (5)    | 09002351              | 09002351              |

# PRINTER CONTROL CODES

This section lists the most commonly used printer control codes.

You will find a comprehensive listing of the control codes (English only) on your Printer CD.

### To access it:

- 1. Place the CD in your CD-ROM drive and wait for it to AutoPlay.
- 2. Select your printer model, then click Continue.
- **3.** Click **Documentation** and follow the on-screen prompts to view the file.

## **IBM PROPRINTER III COMMANDS**

| 2<br>C: :               | DECIMAL  8  13  18  27 58  27 103                                             |
|-------------------------|-------------------------------------------------------------------------------|
| 2<br>C:<br>C G          | 13<br>18<br>27 58                                                             |
| 2 :<br>C: ::            | 18<br>27 58                                                                   |
| C: :                    | 27 58                                                                         |
| C SI, or SI             | 27 103<br>27 15, OR 15                                                        |
| C 6 : C ! Z : C ! @ : : | 27 55<br>27 54<br>27 33 90<br>27 33 64<br>27 33 65                            |
|                         | 27 87 49<br>27 87 48                                                          |
|                         | 27 69<br>27 70                                                                |
|                         | 27 71<br>27 72                                                                |
| :                       | 12                                                                            |
|                         | 27 67 0 n<br>27 67 n                                                          |
| 9                       | 9                                                                             |
|                         | . 7<br>. 6<br>! Z<br>! @<br>! A<br>! W 1<br>! W 0<br>! E<br>! F<br>! G<br>! H |

| IBM COMMAND                                        | ASCII            | DECIMAL     |
|----------------------------------------------------|------------------|-------------|
| Italics ON                                         | ESC % G          | 27 37 71    |
| Italics OFF                                        | ESC % H          | 27 37 72    |
| Line Feed, Execute:                                |                  |             |
| w/ Carriage Return                                 | LF               | 10          |
| n/144" (n = 1 to 127)                              | ESC % 5 n        | 27 37 53 n  |
| n/216" (n = 0 to 255)                              | ESC J n          | 27 74 n     |
| Reverse                                            | ESC]             | 27 93       |
| Auto Line Feed ON                                  | ESC 5 1          | 27 53 49    |
| Auto Line Feed OFF                                 | ESC 5 0          | 27 53 48    |
| Line Spacing:                                      |                  |             |
| Set Spacing to 1/8"                                | ESC 0            | 27 48       |
| Set Spacing to 7/72"                               | ESC 1            | 27 49       |
| Set Spacing to n/72"                               | ESC A n<br>ESC 2 | 27 65 n     |
| Store Spacing Set by ESC A n Set Spacing to n/144" | ESC 2            | 27 50       |
| (n = 1 to 127)                                     | ESC % 9 n        | 27 37 57 n  |
| Set Spacing to n/216"                              | L3C 70 7 II      | 27 37 37 11 |
| (n = 0 to 255)                                     | ESC 3 n          | 27 51 n     |
| Overscore ON                                       | ESC_1            | 27 95 49    |
| Overscore OFF                                      | ESC_0            | 27 95 48    |
| Paper Out Sensor OFF                               | ESC 8            | 27 56       |
| Paper Out Sensor ON                                | ESC 9            | 27 57       |
| Print Quality, Select HSD                          | ESC # 0          | 27 35 48    |
| Print Suppress Mode ON                             |                  |             |
| ML5520                                             | ESC Q ETX        | 27 81 3     |
| ML5521                                             | ESC Q SYN        | 27 81 22    |
| Print Suppress Mode Off                            | DC1              | 17          |
| Proportional Spacing ON                            | ESC P 1          | 27 80 49    |
| Proportional Spacing OFF                           | ESC P 0          | 27 80 48    |
| Reset: Clear Print Buffer                          | CAN              | 24          |
| Software I-Prime                                   | ESC } NUL        | 27 125 0    |
| Stop Printing                                      | ESC j            | 27 106      |
| Subscript ON                                       | ESC S 1          | 27 83 49    |
| Superscript ON                                     | ESC S 0          | 27 83 48    |
| Subscript/Superscript OFF                          | ESC T            | 27 84       |
| Top of Form,                                       |                  |             |
| Set at Current Position                            | ESC 4            | 27 52       |
| Underline Printing ON                              | ESC - 1          | 27 45 49    |
| Underline Printing OFF                             | ESC - 0          | 27 45 48    |
| Uni-Directional Print ON                           | ESC U 1          | 27 85 49    |
| Uni-Directional Print OFF                          | ESC U 0          | 27 85 48    |
| Vertical Tab, Execute                              | VT               | 11          |

# **EPSON FX COMMANDS**

| Epson Command                                                                                                    | ASCII                                                   | DECIMAL                                                 |
|----------------------------------------------------------------------------------------------------|---------------------------------------------------------|---------------------------------------------------------|
| Backspace                                                                                                    | BS                                                      | 8                                                       |
| Carriage Return<br>Execute                                                                                                    | CR                                                      | 13                                                      |
| Character Pitch: Select 10 cpi Select 12 cpi Select 15 cpi Begin 10 cpi                                                        | ESC P<br>ESC M<br>ESC g<br>ESC SI, or SI                | 27 80<br>27 77<br>27 103<br>27 15, OR 15                |
| Cancel Condensed Print                                                                                                    | DC2                                                     | 18                                                      |
| Delete                                                                                                    | DEL                                                     | 127                                                     |
| Double Height ON<br>Double Height OFF                                                                                          | ESC w 1<br>ESC w 0                                      | 27 119 49<br>27 119 48                                  |
| Double Width ON<br>Double Width OFF                                                                                            | ESC W 1<br>ESC W 0                                      | 27 87 49<br>27 87 48                                    |
| Emphasised Printing ON Emphasised Printing OFF                                                                                 | ESC E<br>ESC F                                          | 27 69<br>27 70                                          |
| Enhanced Printing ON<br>Enhanced Printing OFF                                                                                  | ESC G<br>ESC H                                          | 27 71<br>27 72                                          |
| Epson Set 1, Select<br>Epson Set 2, Select                                                                                     | ESC t 0<br>ESC t 1                                      | 27 116 48<br>27 116 48                                  |
| Italics Printing ON<br>Italics Printing OFF                                                                                    | ESC 4<br>ESC 5                                          | 27 52<br>27 53                                          |
| Form Feed                                                                                                    | FF                                                      | 12                                                      |
| Form Length:  n inches (n = 1 to 22)  n lines (n = 1 to 127)  Horizontal Tab, Execute                                          | ESC C NUL n<br>ESC C n<br>HT                            | 27 67 0 n<br>27 67 n<br>9                               |
| lustification:                                                                                                    | 111                                                     | 9                                                       |
| Left<br>Center<br>Right<br>Full                                                                                                | ESC a 0<br>ESC a 1<br>ESC a 2<br>ESC a 3                | 27 97 48<br>27 97 49<br>27 97 50<br>27 97 51            |
| Line Feed, Execute:  Select 10 cpi Select 12 cpi w/ Carriage Return n/216" (n = 0 to 255) n/144" (n = 1 to 127) Reverse, n/216 | ESC P<br>ESC M<br>LF<br>ESC J n<br>ESC % 5 n<br>ESC j n | 27 80<br>27 77<br>10<br>27 74 n<br>27 37 53 n<br>27 106 |

| Epson Command                                                                                                    | ASCII                                                      | DECIMAL                                                       |
|----------------------------------------------------------------------------------------------------|------------------------------------------------------------|---------------------------------------------------------------|
| Line Spacing.  Set Spacing to:  n/144" (n = 0 to 127)  n/216" (n = 0 to 255)  n/72" (n=0 to 85 or 0 to 213)  1/6"  1/8"  7/72"                  | ESC % 9 n<br>ESC 3 n<br>ESC A n<br>ESC 2<br>ESC 0<br>ESC 1 | 27 37 57 n<br>27 51 n<br>27 65 n<br>27 50<br>27 48<br>27 49 n |
| Paper Out Sensor OFF Paper Out Sensor ON                                                                                                    | ESC 8<br>ESC 9                                             | 27 56<br>27 57                                                |
| Print Quality/Font: Select HSD/SSD (depends on setting for Draft Mode) Select NLQ Select Courier (NLQ only) Select Gothic (NLQ only) Select UTL | ESC ( 0<br>ESC x<br>ESC k<br>ESC k 1<br>ESC x 0            | 27 40 48<br>27 107 48<br>27 107 49<br>27 115 49<br>27 115 48  |
| Print Speed: Half-Speed ON Half-Speed OFF                                                                                                    | ESC s 1<br>ESC s 0                                         | 27 115 49<br>27 115 48                                        |
| Print Suppress Mode ON<br>Print Suppress Mode OFF                                                                                               | DC3<br>DC1                                                 | 19<br>17                                                      |
| Proportional Spacing ON<br>Proportional Spacing OFF                                                                                             | ESC p 1<br>ESC p 0                                         | 27 112 49<br>27 112 48                                        |
| Reset Printer:<br>Clear Buffer & Initialise<br>Clear Print Buffer                                                                               | ESC @<br>CAN                                               | 27 64<br>24                                                   |
| Skip Over Perforation, Cancel                                                                                                    | ESC 0                                                      | 27 79                                                         |
| Software I-Prime                                                                                                    | ESC } NUL                                                  | 27 125 0                                                      |
| Subscript ON Superscript ON Subscript/Superscript OFF                                                                                           | ESC S 1<br>ESC S 0<br>ESC T                                | 27 83 49<br>27 83 48<br>27 84                                 |
| Underline ON<br>Underline OFF                                                                                                    | ESC - 1<br>ESC - 0                                         | 27 45 49<br>27 45 48                                          |
| Uni-Directional Printing: One Line only ON OFF Vertical Tab, Execute                                                                            | ESC<br>ESC U 1<br>ESC U 0<br>VT                            | 27 60<br>27 85 49<br>27 85 48<br>11                           |

# **OKI MICROLINE STANDARD COMMANDS**

| OKI COMMAND                                                                                    | ASCII                                | DECIMAL                                      |
|------------------------------------------------------------------------------------------------|--------------------------------------|----------------------------------------------|
| Backspace                                                                                      | BS                                   | 8                                            |
| Carriage Return                                                                                | CR                                   | 13                                           |
| Character Pitch: Select 10 cpi Select 12 cpi Select 15 cpi Select 17.1 cpi Select 20 cpi       | RS<br>FS<br>ESC g<br>GS<br>ESC # 3   | 30<br>28<br>27 103<br>29<br>27 35 51         |
| Character Sets: Standard Block Graphic Line Graphic Publisher                                  | ESC!0<br>ESC!1<br>ESC!2<br>ESC!Z     | 27 33 48<br>27 33 49<br>27 33 50<br>27 33 90 |
| Slashed Zero Unslashed Zero Double Height ON                                                   | ESC!@<br>ESC!A<br>ESC US 1           | 27 33 64<br>27 33 64<br>27 31 49             |
| Double Height OFF                                                                              | ESC US 1                             | 27 31 49 27 31 48                            |
| Double Width Printing                                                                          | US                                   | 31                                           |
| Emphasised Printing ON Emphasised Printing OFF                                                 | ESC T<br>ESC I                       | 27 84<br>27 73                               |
| Enhanced Printing ON Enhanced Printing OFF                                                     | ESC H<br>ESC I                       | 27 71<br>27 73                               |
| Form Feed                                                                                      | FF                                   | 12                                           |
| Horizontal Tab, Execute                                                                        | HT                                   | 9                                            |
| Italics ON<br>Italics OFF                                                                      | ESC!/<br>ESC!*                       | 27 33 47<br>27 33 42                         |
| Line Feed, Commands:  w/ Carriage Return  wo/ Carriage Return  n/144" (n = 1 to 127)  Reverse  | LF<br>ESC DC2<br>ESC % 5 n<br>ESC LF | 10<br>27 18<br>27 37 53 n<br>27 10           |
| Line Spacing:  Set Spacing to 1/6"  Set Spacing to 1/8"  Set Spacing to n/144"  (n = 1 to 127) | ESC 6<br>ESC 8<br>ESC % 9 n          | 27 54<br>27 56<br>27 37 57 n                 |
| Skip Over Perforation:<br>1/3" increments<br>(n = 1 to 9)<br>Default                           | ESC gnn<br>ESC % S O                 | 27 71 nn<br>27 37 83 48                      |

| OKI COMMAND                                                                                   | ASCII                              | DECIMAL                             |
|-----------------------------------------------------------------------------------------------|------------------------------------|-------------------------------------|
| Paper Out Sensor OFF<br>Paper Out Sensor ON                                                   | ESC E 1<br>ESC E 0                 | 27 69 49<br>27 69 48                |
| Print Quality: Select HSD Select NLQ Courier Select NLQ Gothic Select Utility                 | ESC # 0<br>ESC 1<br>ESC 3<br>ESC 0 | 27 35 48<br>27 49<br>27 51<br>27 48 |
| Print Speed: Set to Full Set to Half                                                          | ESC >                              | 27 62<br>27 60                      |
| Print Suppress ON<br>Print Suppress OFF                                                       | DC3<br>DC1                         | 19<br>17                            |
| Proportional Printing: ON OFF                                                                 | ESC Y<br>ESCZ                      | 27 89<br>27 90                      |
| Reset: Clear Print Buffer                                                                     | CAN                                | 24                                  |
| Shift-In<br>Shift-Out                                                                         | SI<br>SO                           | 15<br>14                            |
| Software I-Prime                                                                              | ESC } NUL                          | 27 125 0                            |
| Subscript Printing ON Subscript Printing OFF Superscript Printing ON Superscript Printing OFF | ESC L<br>ESC M<br>ESC J<br>ESC K   | 27 76<br>27 77<br>27 74<br>27 75    |
| Underline Printing ON<br>Underline Printing OFF                                               | ESC - C<br>ESC - D                 | 27 67<br>27 68                      |
| Uni-Directional Print ON<br>Uni-Directional Print OFF                                         | ESC -<br>ESC =                     | 27 45<br>27 61                      |
| Vertical Tab, Execute                                                                         | VT                                 | 11                                  |

# **SPECIFICATIONS**

| Ітем                                                                                   | SPECIFICATION                                                                            |                                                                                                  |
|----------------------------------------------------------------------------------------|------------------------------------------------------------------------------------------|--------------------------------------------------------------------------------------------------|
| Print Method                                                                           | Impact dot matrix                                                                        |                                                                                                  |
| Printhead                                                                              | 9 pins, 0.30 mm (0.0118") o<br>protection                                                | liameter, with thermal                                                                           |
| Interfaces:                                                                            |                                                                                          |                                                                                                  |
| Standard:                                                                              | Centronics parallel, IEEE-12<br>USB 1.1                                                  | 84 compliant                                                                                     |
| Optional:                                                                              | RS-232C Serial                                                                           |                                                                                                  |
| Receive Buffer Size                                                                    | Maximum 128K                                                                             |                                                                                                  |
| Reliability Ribbon Life Printhead Life  Mean Time Between                              | 4 million characters, on ave<br>200 million characters avera<br>25% duty and 35% page de | ige in 10 cpi utility mode at                                                                    |
| Failures (MTBF) Mean Time to Repair (MTTR)                                             | 20,000 hours at 25% duty of 15 minutes                                                   | ycle and 35% page density                                                                        |
| Emulations (co-resident)                                                               | IBM Proprinter III<br>Epson FX<br>Oki MICROLINE Standard                                 |                                                                                                  |
| Print Speed Super Speed Draft High Speed Draft (HSD) Utility Near Letter Quality (NLQ) | \$peed* 570 cps 507 cps 380 cps 95 cps * cps = characters per secon                      | nd                                                                                               |
| Characters per Line (cpl) Setting                                                      |                                                                                          |                                                                                                  |
| 10 cpi<br>12 cpi<br>15 cpi<br>17.1 cpi<br>20 cpi                                       | <b>ML5520</b><br>80 cpl<br>96 cpl<br>120 cpl<br>137 cpl<br>160 cpl                       | <b>ML5521</b><br>136 cpl<br>163 cpl<br>204 cpl<br>233 cpl<br>272 cpl                             |
| Graphics Resolution<br>IBM, Epson<br>Oki Microline                                     | Density Single Double Quadruple Single Double Quadruple * dpi = Dots per Inch            | Max. Resolution (dpi)<br>60 x 216<br>120 x 216<br>240 x 216<br>72 x 72<br>144 x 144<br>288 x 144 |

| Ітем                                                                                                    | SPECIFICATION                                                          |
|----------------------------------------------------------------------------------------------------|------------------------------------------------------------------------|
| Resident Fonts Near Letter Quality Utility High Speed Draft Super Speed Draft                               | Courier, Gothic<br>Gothic<br>Gothic<br>Gothic                          |
| Bar Codes                                                                                                   | Code 39 UPC A, UPC E EAN 8, EAN 13 Interleaved 2 of 5 Code 128 Postnet |
| Paper Thickness: Tractor Feed<br>Rear Feed:<br>Bottom Feed*:<br>*requires optional push<br>or pull tractor. | 0.014" (0.36 mm) max.<br>0.017" (0.44 mm) max.                         |

ITEM SPECIFICATION

**Paper Specifications:** 

Single (Cut) Sheets

Top only Feed:

14 to 24 lb. US Bond (52.6 to 90 g/m<sup>2</sup>) Weight: ML5520: 7.2" to 8.5" (183 to 216 mm) Width Range:

**ML5521**: 7.2" to 14.3" (183 to 363.2 mm)

Single-part, continuous

forms

Rear, Bottom\* Feed:

12 to 24 lb. US Bond (45 to 90 g/m<sup>2</sup>) Weight: ML5520: 3" to 10" (76.2 to 254 mm) Width Range: **ML5521**: 3" to 16" (76.2 to 406.4 mm)

Carbonless continuous forms

(orig. + 4 copies)

Feed: Rear, Bottom\* 9 to 11 lb. Weight:

ML5520: 3" to 10" (76.2 to 254 mm) Width Range: **ML5521**: 3" to 16" (76.2 to 406.4 mm)

Interleaf continuous forms

(orig. + 4 copies)

Feed: Rear, Bottom\*

10 to 12 lb. paper, 9 lb carbon Weight: **ML5520**: 3" to 10" (76.2 to 254 mm) Width Range:

**ML5521**: 3" to 16" (76.2 to 406.4 mm)

Labels

Bottom\* only Feed: Weight: Not applicable

ML5520: 3" to 10" (76.2 to 254 mm) Width Range: **ML5521**: 3" to 16" (76.2 to 406.4 mm)

Envelopes, single feed

Top only Feed: Max. 24 lb. Weight:

6.5" to 9.5" (165 to 241 mm) Width Range:

Envelopes, continuous feed,

(non-overlap type)

Bottom\* only Feed: Max. 24 lb. Weight:

Width Range: Card Stock

6.5" to 9.5" (165 to 241 mm)

Bottom only\* Feed:

Max. 100 lb. Index (180 g/m<sup>2</sup>) Weight:

Not applicable Width Range:

<sup>\*</sup> Bottom feed requires optional pull or push tractor

| I                          | C                                                     |
|----------------------------|-------------------------------------------------------|
| ITEM                       | SPECIFICATION                                         |
| Environmental Requirements |                                                       |
| Temperature                |                                                       |
| Operating:                 | 41 to 95°F (5 to 36°C)                                |
| Storage:                   | 14 to 122°F (-10 to 50°C)                             |
| Humidity                   |                                                       |
| Operating:                 | 20 to 80% RH                                          |
| Storage:                   | 5 to 95% RH                                           |
| Electrical Requirements    | 230 ac, (+15%, -14 %)                                 |
|                            | 50 or 60 Hz (±2%)                                     |
|                            | 58W - typical, 10W - idle                             |
| Physical Specifications    |                                                       |
| ML5520                     |                                                       |
| Size (WxDxH*):             | 17.1" x 16.1" x 6"* (434 x 409 x 153 mm*)             |
| Weight:                    | 16.7 lbs. (7.6 kg)                                    |
| ML5521                     |                                                       |
| Size (WxDxH*):             | 23.1" x 16.1" x 6"* (588 x 409 x 153 mm*)             |
| Weight:                    | 21.1 lbs. (9.6 kg)                                    |
|                            | *Height dimensions do not include the acoustic cover. |

# **SETTING UP YOUR PRINTER**

# LOCATION

- ••• Place your printer on a firm, solid surface.
- •••• Allow enough space around the printer to easily access the platen knob and the various paper feed paths.
- •••• Make sure a suitable grounded power outlet is available nearby.

# **UNPACKING**

- ••• If any items are missing, contact your dealer immediately.
- **...** Keep your packing materials and carton in case you ever need to ship or transport the printer.

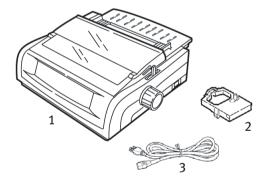

- 1. Printer
- 2. Ribbon Cartridge
- 3. Power Cord

1. Remove any packing tape, then grasp the tabs (1) at either end of the access cover and pivot it towards the front of the printer as far as it will go.

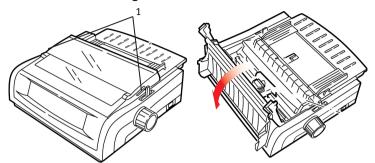

**2.** Remove the printhead shipping restraint.

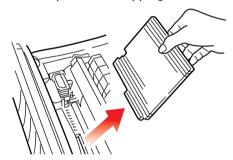

**3.** Remove the shipping restraint from the pull-up roller assembly (1).

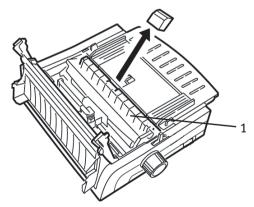

4. Use the tabs (1) to lift and remove the sheet guide, then remove the shipping restraint.

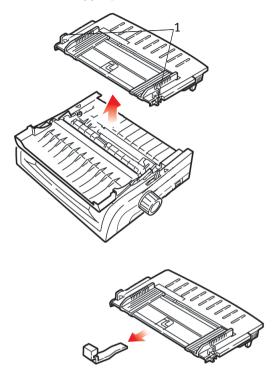

**5.** Reinstall the sheet guide: insert the clips on either side of the separator into the notches marked with a triangle, then press down to secure the separator in place.

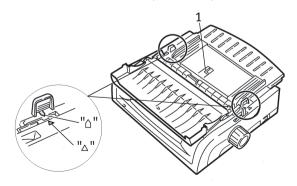

# INSTALLING THE RIBBON CARTRIDGE

#### **CAUTION!**

Make sure you have the correct replacement ribbon for your printer. The wrong ribbon will not print when installed in your printer.

#### RIBBON CARTRIDGE HANDLING

- ••• Leave unused ribbon cartridges in their packages until needed.
- ••• Ribbon ink on skin or clothing can usually be removed with soap and water.

Make sure the printer is turned OFF.

1. Open the access cover and center the printhead (1).

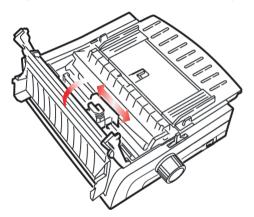

# **WARNING!**

The printhead may be HOT.

2. Unpack the new ribbon cartridge and install it on the printhead.

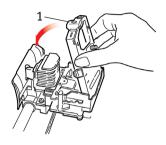

# **CAUTION!**

Do not remove the ribbon shield (1) from the ribbon!

3. Turn the take-up knob (1) in the direction of the molded-in arrow to take up any ribbon slack.

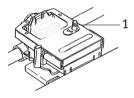

4. Close the access cover and turn the printer ON.

# **POWER CONNECTION**

Make sure both the printer and the computer are switched OFF.

1. Plug the power cord into the back of the printer, then into a grounded outlet.

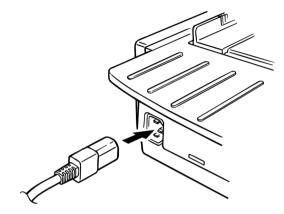

**2.** Turn on the printer.

## **COMPUTER CONNECTIONS**

# PARALLEL (LPT), IEEE 1284

- •••• Requires a bi-directional cable, max. length 6 ft. (1.8 m), not supplied.
- ••• Printer has a 36-pin socket

Make sure the printer and computer are both turned OFF.

**1.** Attach a suitable *bi-directional* cable to the parallel connector on the back of the printer. Then attach and secure the cable to your computer.

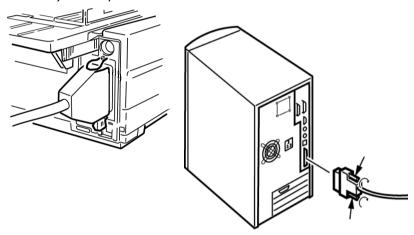

2. Turn the printer and computer back ON.

# **USB, SPECIFICATION 1.1 COMPLIANT**

- ••• Requires a USB 1.1 cable, maximum length 19.7 ft. (5 m), not supplied.
- ••• Printer has a USB series "B" receptacle.

Make sure the printer and computer are both turned OFF.

**3.** Attach a suitable USB cable to the printer. Then attach the cable to your computer.

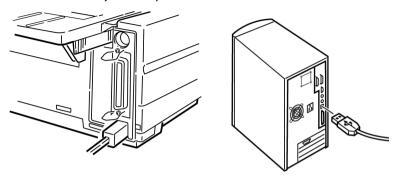

4. Turn the computer and printer back on.

# LOADING PAPER

For instructions on loading paper, see "Loading Paper" in the chapter on "Maintenance".

#### **TESTING THE PRINTER**

- •••} Font Sample Test
- •••

  Rolling ASCII Test
- •••

  → Hexadecimal Dump Mode

# **Font Sample Test**

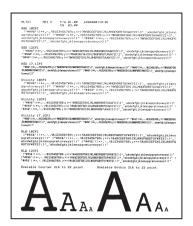

The Font Sample Test prints a sample of the fonts standard to the printer.

The top of the printout shows the Printer Model, Emulation, Country Code, Interface, and Firmware Revision Level.

Make sure paper is loaded.

- 1. Turn the printer OFF.
- 2. Press and hold the **LF** key while turning the printer back ON.

The printer will print a page of font samples and the test ends.

#### **Rolling ASCII Test**

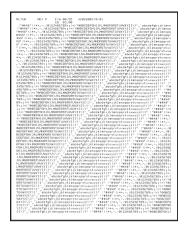

#### **CAUTION!**

#### Wide carriage Model ML5521:

If you are using 8.5 inch paper to run the tests, make sure the paper width selection in the printer menu is set to 8.5 inches. Otherwise, printing on the platen may damage the printer. See the chapter on "Menu Mode" for more information.

The Rolling ASCII Print Test produces a continuous printout of all 96 ASCII characters in a rolling pattern in whatever typeface is selected (default = LO Courier).

The top of the printout shows the Printer Model, Emulation, Country Code, and Firmware Revision Level.

Make sure continuous forms paper is loaded.

- 1. Turn the printer OFF.
- Press and hold the QUIET/TOF key while turning the printer back ON. (If the printer comes on without starting the Rolling ASCII test print, you did not hold the QUIET/TOF key long enough.)

The printer prints the rolling ASCII text continuously.

3. Press SEL to end the test.

#### **Hexadecimal Dump Mode**

When the printer is placed in the Hexadecimal Dump Mode, all data received, including text and printer commands, is printed in both hexadecimal and ASCII formats.

For example, the following line of BASIC code

```
LPRINT CHR$ (27);"0";CHR$ (30);"THIS IS AN EXAMPLE OF A HEXADECIMAL DUMP."
```

would print like this:

```
1B 30 1E 54 68 69 73 20 69 73 20 61 6E 20 65 78 .0. This is an ex
61 6D 70 6C 65 20 6F 66 20 61 20 68 65 78 61 64 ample of a hexad
65 63 69 6D 61 6C 20 64 75 6D 70 2E 0D 0A ecimal dump...
```

#### NOTE

In the ASCII format, all non-printable characters are represented by a period.

To engage the Hexadecimal Dump Mode:

Make sure paper is loaded.

- 1. Turn the printer OFF.
- 2. Hold the **SEL** and **FF/LOAD** keys for several seconds while turning on the printer.

To exit the Hexadecimal Dump Mode:

**1.** Press the **SEL** key. *or* 

Turn the printer off, then on again.

# **INDEX**

| A                                                                                                    | Fonts                          |
|----------------------------------------------------------------------------------------------------|--------------------------------|
| Auto Carriage return34                                                                                                    | Embedded Printer Commands 65   |
| Auto LF (Line Feed) 32, 34                                                                                                    | Resident77                     |
| Auto Select32                                                                                                    | Selecting39                    |
| B                                                                                                    | Forms Tear-Off37 Top of Form19 |
| Bar Codes       77         Bi-directional printing       32, 40         Bottom Feed       78         Form Tear-Off       31         Line Spacing       31         Skip Over Perforation       31         Buffer       31         Clearing       38         Receive Buffer Size       76 | G Graphics Printing            |
| C                                                                                                    | Humidity79                     |
| Carbonless continuous forms78 Card Stock                                                                                                    | I IBM Character Set            |
| Electrical Requirements79                                                                                                    | L                              |
| Emulations       27         Mode       37         Envelopes       78         Environmental Requirements       79                                                                                                    | Labels                         |
| F                                                                                                    | Limited Operation 38, 67       |
| Font Sample Test88                                                                                                    | Line Spacing38                 |

| I-PRIME Signal63                                                            |
|-----------------------------------------------------------------------------|
| Perforation, skip over 31, 41                                               |
| Pitch, character39                                                          |
| Postnet                                                                     |
| Print Method                                                                |
| Print Registration 32, 40 Print Size                                        |
| Print Speed                                                                 |
| Printhead                                                                   |
| <b>R</b><br>Rear Feed                                                       |
| Form Tear-Off                                                               |
| Receive Buffer Size                                                         |
| S                                                                           |
| Serial Interface Option64 Setting up your Printer80 Skip Over Perforation31 |
| Software Embedded commands65 Matching drivers to                            |
| emulations                                                                  |
|                                                                             |

| 1                            |
|------------------------------|
| Temperature Specifications79 |
| Testing the Printer87        |
| Thickness, Paper77           |
| Time Out 32, 41              |
| Top Feed78                   |
| Bottom Margin32              |
| Line Spacing32               |
| Top of Form34                |
| Forms Tear-Off               |
| Paper Shield 7, 14           |
| Typefaces                    |
| Selecting39                  |

| 2 |
|---|
| 0 |
|   |
| 6 |
|   |
| 7 |
| 6 |
| 5 |
|   |
| 2 |
|   |
| 9 |
| 1 |
|   |
| 1 |
| 1 |
| 2 |
|   |
|   |
| 2 |
|   |

# **OKI CONTACT DETAILS**

#### Oki Systems (UK) Limited

550 Dundee Road Slough Trading Estate Slough, SL1 4LE

Tel:44 (0) 1753 819819 Fax:44 (0) 1753 819899 http://www.oki.co.uk

#### Oki Systems Ireland Limited

The Square Industrial Complex Tallaght, Dublin 24, Ireland

Tel:+353 1 4049590 Fax:+353 1 4049591 http://www.oki.ie

#### OKI Systems (Ireland) Ltd

40 Sydenham Park Belfast, BT4 1PW

Tel:+44 44 (0)28 90 20 1110 http://www.oki.ie

#### Technical Support for all of Ireland:

Tel: +353 1 4049570 Fax: +353 1 4049555 E-mail: tech.support@oki.ie

## **Oki Data Corporation**

4-11-22 Shibaura, Minato-ku, Tokyo 108-8551, Japan

Tel: (81) 3 5445 6158 Fax: (81) 3 5445 6189 http://www.okidata.co.jp

#### Oki Data (Singapore) Pte. Ltd.

78 Shenton Way, #09-01, Singapore 079120

Tel: (65) 221 3722 Fax: (65)421 1688

http://www.okidata.com.sg

#### Oki Systems (Thailand) Ltd.

956 Udomvidhya Building 6th Floor, Rama IV Rd., Bangkok 10500. Thailand

Tel: (662) 636 2535 Fax: (662) 636 2536 http://www.okisysthai.com

#### **Oki Hong Kong Limited**

Suite 1909, Tower3, China Hong Kong City, 33 Canton Rd., Tsimshatsui, Kowloon, Hong Kong

Tel: (852) 2736 0130 Fax: (852) 2376 3725

## The IPL Group

63-85 Victoria Street Beaconsfield NSW 2015, Australia

Tel: (61) 2 9690 8200 Fax: (61) 2 9690 8300 http://www.oki.com.au

# Comworth Systems Ltd.

10 Constellation Drive Mairangi Bay, Auckland, New Zealand

Tel: (64) 9 477 0500 Fax: (64) 9 477 0549 http://www.comworth.co.nz

#### ML5520/21

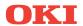

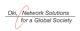